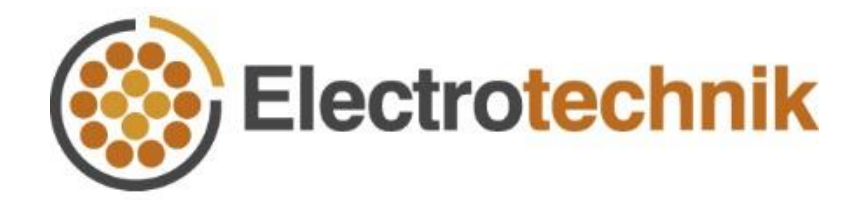

# **SafeGridTM Earthing Tutorial**

# Import Grid from DXF AutoCAD File

22/11/2022

# <span id="page-1-0"></span>**Table of contents**

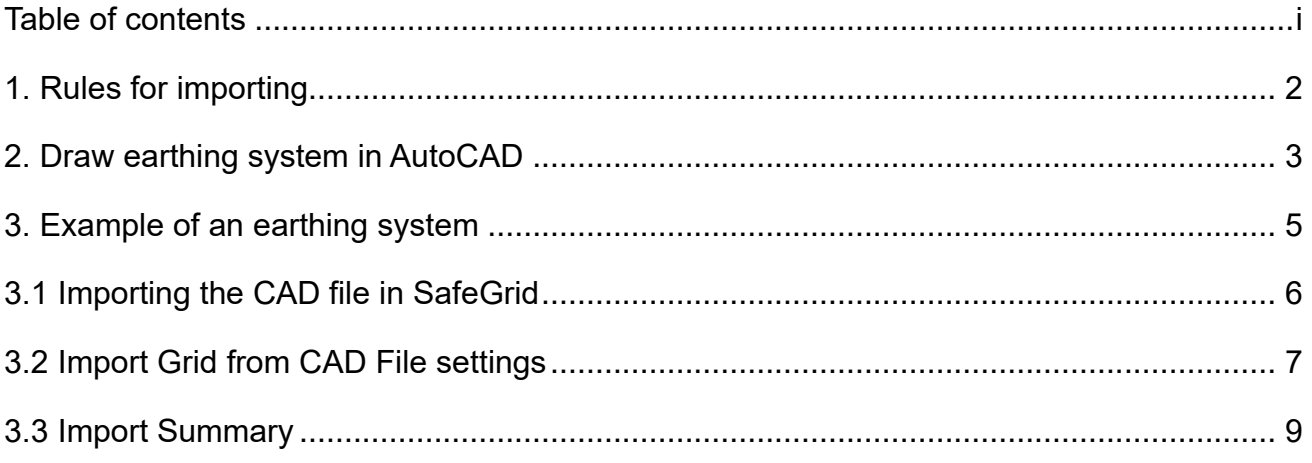

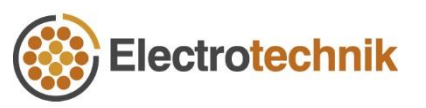

### **Introduction**

ELEK SafeGrid Earthing Software can model custom earthing arrangements of any size or shape in 2D or 3D. You can specify the grid using the in-built editor tools or you can import grids drawn in AutoCAD.

It is easy to draw grids in AutoCAD as connected entities, then save them in the DXF file format and to import them into SafeGrid for calculations. This tutorial will show you how.

The advantages of importing grids from AutoCAD include:

- a) Earthing design drawings created in AutoCAD can be imported directly without redrawing. This saves time and ensures an accurate representation of the grid.
- b) Custom and complex grids that may be difficult to create with the in-built grid editor can be analysed.
- c) Buried conductor arrangements drawn in 3 dimensions  $(3D) X$ , Y, Z coordinates system can be modelled.

# <span id="page-3-0"></span>**1. Rules for importing**

The rules of drawing grids in AutoCAD include:

- a) Earthing system drawing should be saved as an ASCII DXF file.
- b) Set the measurement units of the AutoCAD drawing to be in Meters, Centimetres, Millimetres, Inches, or Feet.
- c) Draw the grid using only Lines, Polylines, LWPolylines, Circles, or Arcs entities.
- d) Circles and Arcs will be converted to Lines when imported.
- e) Lines snap connected otherwise an undesired current discontinuity will occur.
- f) If drawn in 3D, Positive (+'ve) Z coordinate signifies depth and negative (-'ve) Z coordinate signifies above-ground.

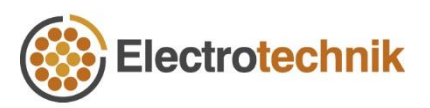

## <span id="page-4-0"></span>**2. Drawing the earthing system in AutoCAD**

Draw your earthing system in AutoCAD (or equivalent software) as connected straight lines, polylines, circles, or arcs.

You can add to an existing drawing, just make sure to create a unique and independent **drawing layer** or layer(s) for each unique earthing system. For example, the earthing system in [Figure 1](#page-4-1) are within unique layers.

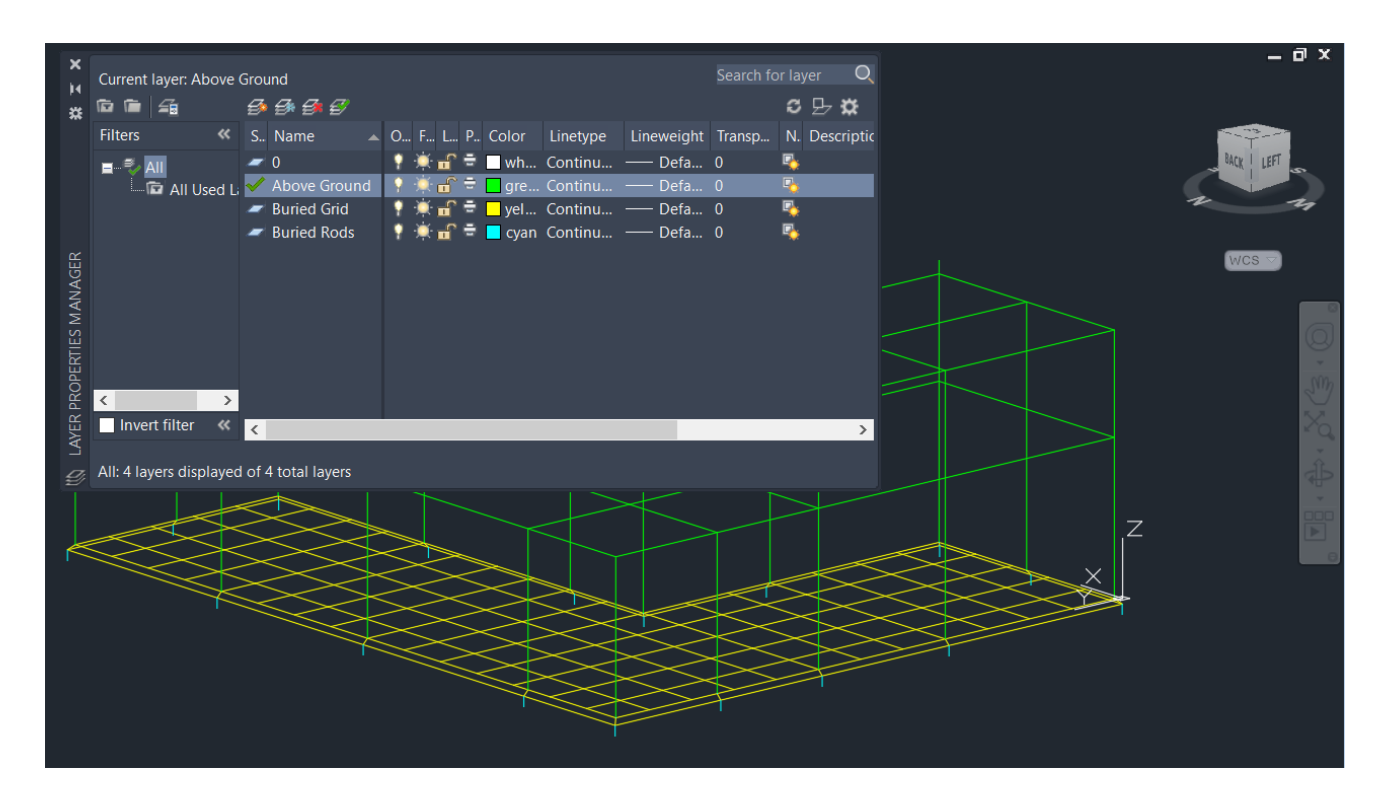

Figure 1 – Earthing system are within unique layers in AutoCAD

<span id="page-4-1"></span>Set the **drawing units** in AutoCAD using the UNITS command otherwise if they are not set in the drawing then they can be specified while importing the drawing into SafeGrid.

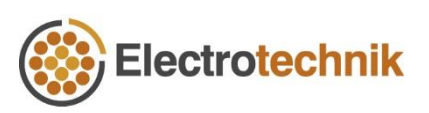

#### www.elek.com.au 4

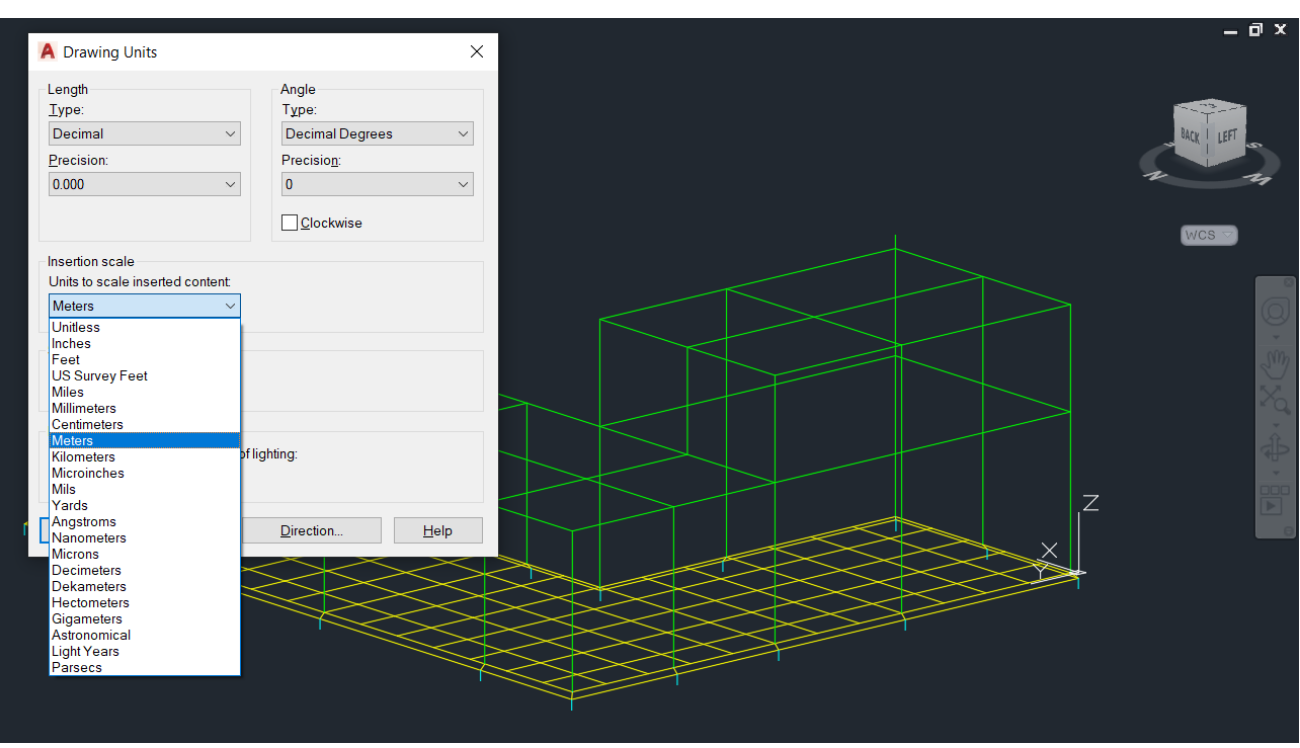

Figure 2 – Setting the Drawing Units in AutoCAD

Once the earthing system drawing is completed and ready to be imported then **save the drawing as ASCII DXF (.dxf) file format**.

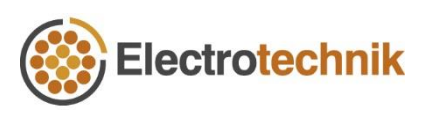

### <span id="page-6-0"></span>**3. Example of an earthing system**

In the example an earthing system was drawn in CAD in 3D and imported into SafeGrid. The earthing system consists of buried grid, buried rods, and above-ground segments. These were drawn using **Lines**, but entities drawn in **Polylines, LWPolylines, Circles,** or **Arcs** are also supported.

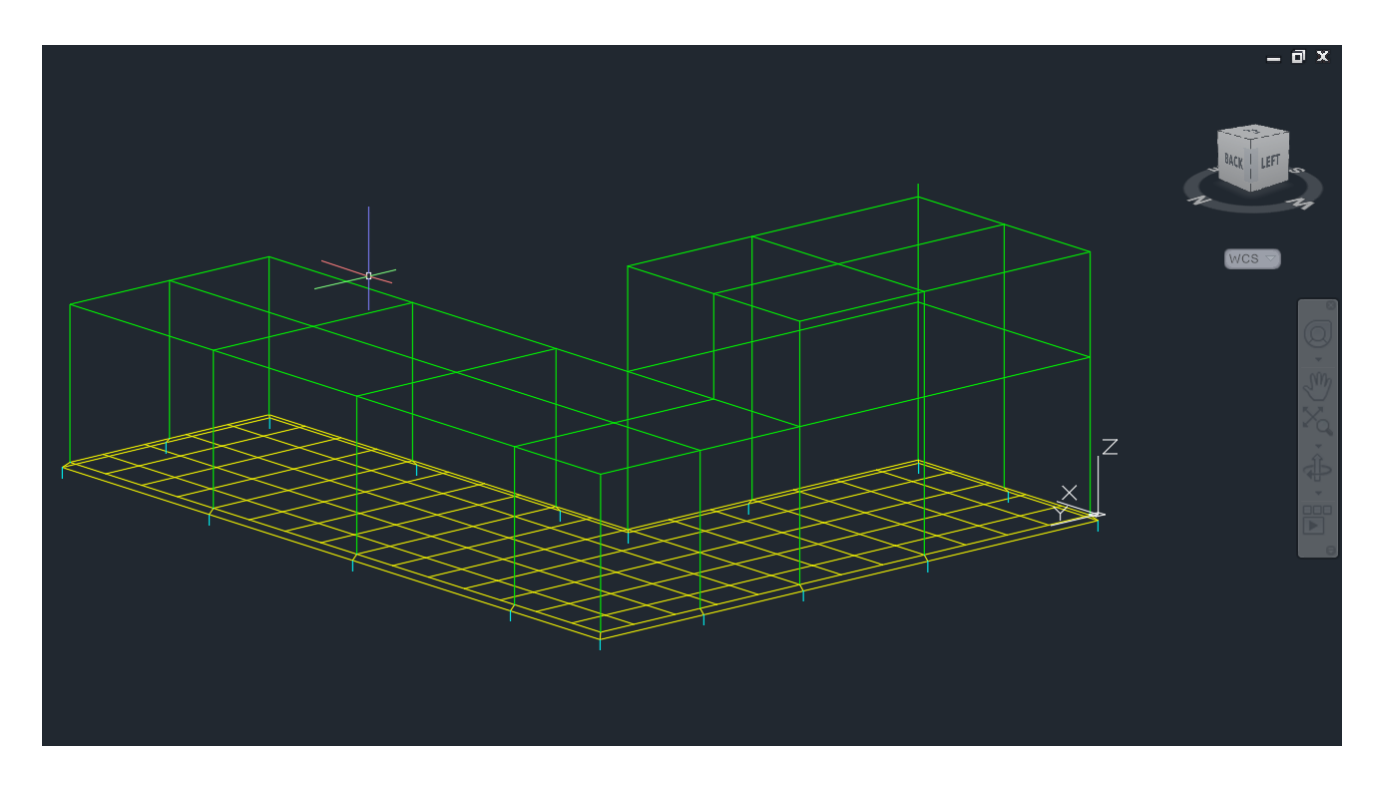

Figure 3 – Example earthing system drawn in CAD

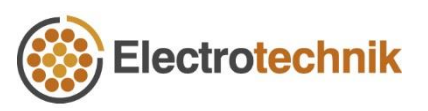

# <span id="page-7-0"></span>**3.1 Importing the CAD file into SafeGrid**

Go to the Build Grid module in SafeGrid to import your file.

① Click **Import** then select the DXF file you want to import.

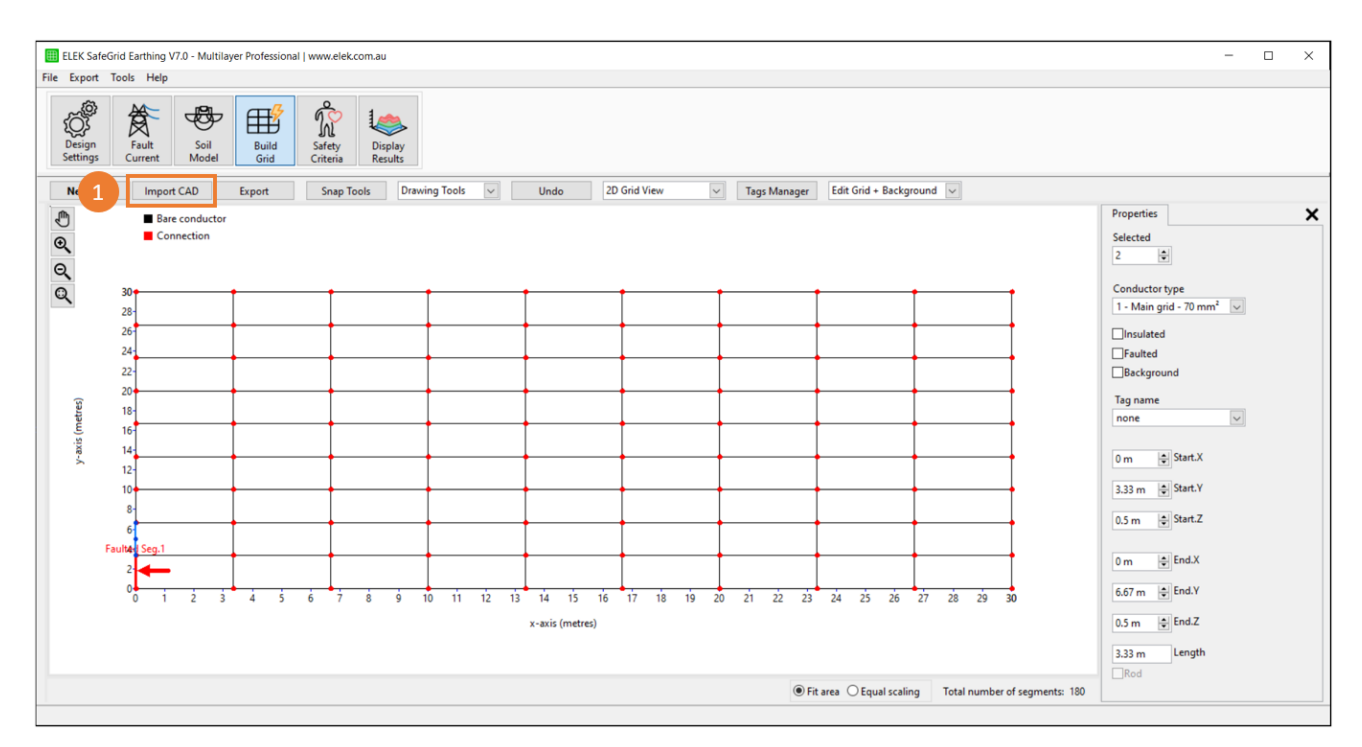

Figure 4 – Import an AutoCAD file

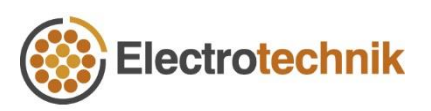

### <span id="page-8-0"></span>**3.2 Import Grid from CAD File settings**

The settings in **Import Grid from CAD File** will help you import grid from DXF file.

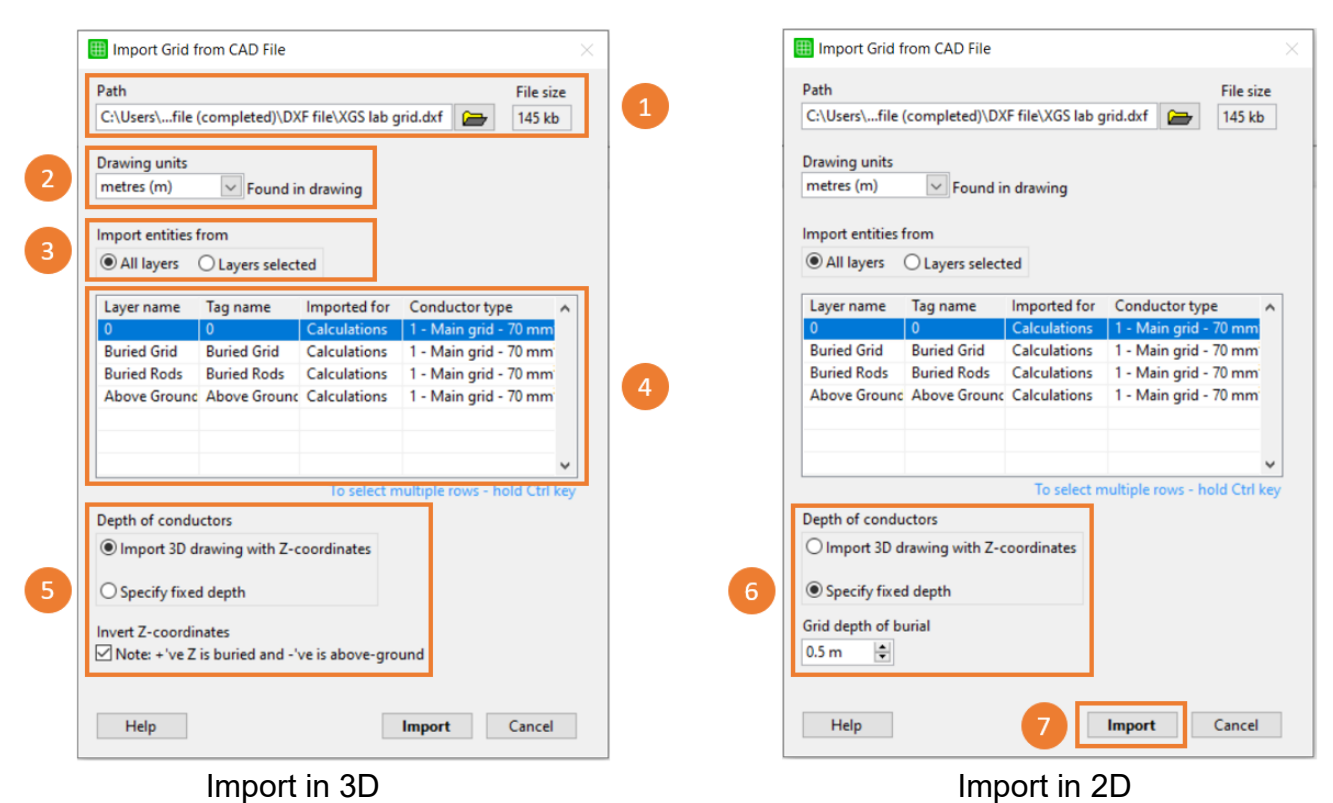

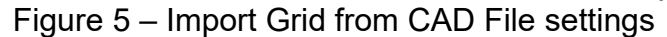

- $(1)$  Select the DXF file to import. The path of the currently loaded DXF file is displayed and the user can also select a different file.
- ② Select the Drawing units. The units set in the drawing file will be displayed here or if they haven't been set, they can be selected here from the **Drawing units** dropdown.

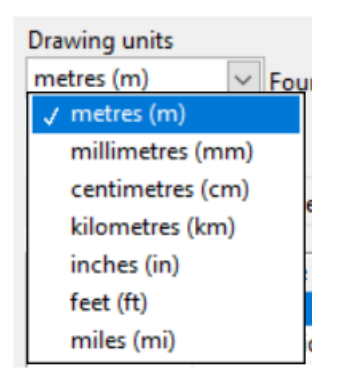

Figure 6 – Select the drawing units

Select the drawing layer(s) to import:

③ Select either to load **All layers** or **Layers selected**. Select layer names in the table below for the latter and hold Ctrl key to select multiple layers.

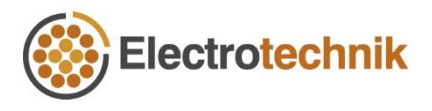

- $(4)$  Select and configure Layer properties table:
	- a) Layer name Layer names read from DXF file are displayed here.
	- b) Tag name Specify tag names of layers. The segments with the same tag name can be quickly included/excluded for the calculations later. Tag names can also be modified after the import. Layer names are used as default tag names
	- c) Imported for Layers can be imported for calculations or as the background which can also be changed in the main UI after the import.
	- d) Conductor type Select the conductor type for the layers which were defined under Design Settings. Conductor types are settable in the Design Settings window.

Set depth of burial. SafeGrid needs z depth for the lines being imported:

- ⑤ For drawings in 3D, use the z-coordinates in the DXF file with **Import 3D drawing with Z-coordinates.** The z-coordinates direction can also be inverted as required. Note that positive z-coordinates denote buried segments.
- ⑥ For drawings in 2D, give all segments with the same depth by selecting **Specify fixed depth** and specifying the depth.
- ⑦ Press the **Import** button to load the grid.

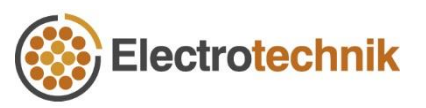

### <span id="page-10-0"></span>**3.3 Import Summary**

After the import, the Import Summary window is displayed. The Import Summary lists the CAD entities found.

The user should verify the Import Summary and make sure the intended entities have been imported correctly.

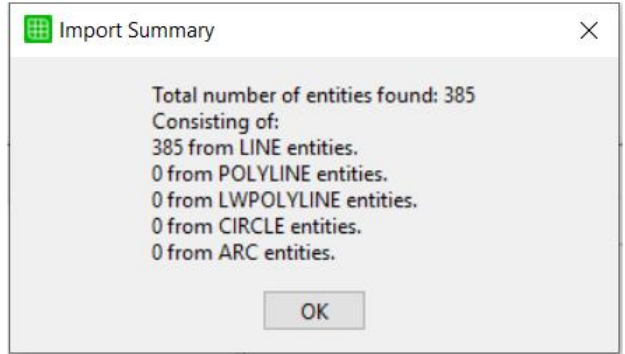

Figure 7 – Import Summary window

<span id="page-10-1"></span>Pressing **OK** button in the Import Summary window [\(Figure 7\)](#page-10-1) will load the earthing grid to the drawing area of the Build Grid module. The imported grid can be further modified using the in-built editor (for example you can add rods). It can also be saved along with the SafeGrid project file.

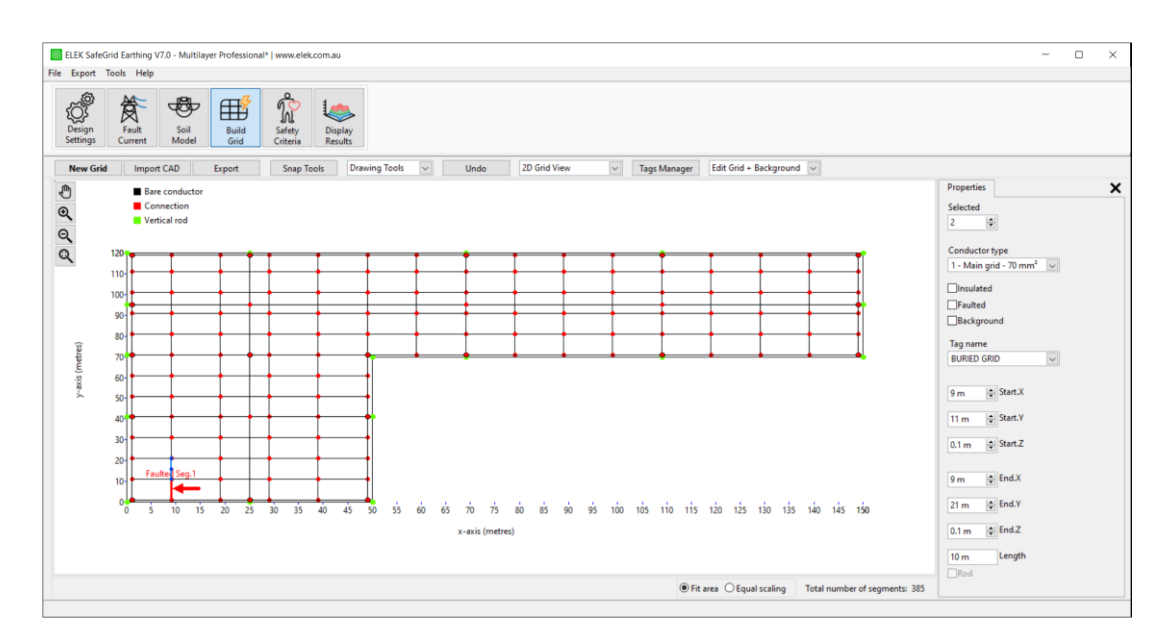

Figure 8 – Imported earthing system

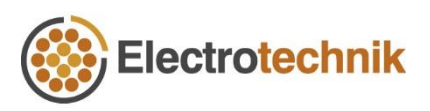